## **MICROSOFT OFFICE 365 PARA USO EN CASA/COMPUTADORA**

1. Para acceder a su cuenta de correo web haga clic en "Email" en la esquina superior derecha:

2. Ingrese el correo electronico del estudiante como lo muestra el ejemplo. A continuación, haga click en, "Next".

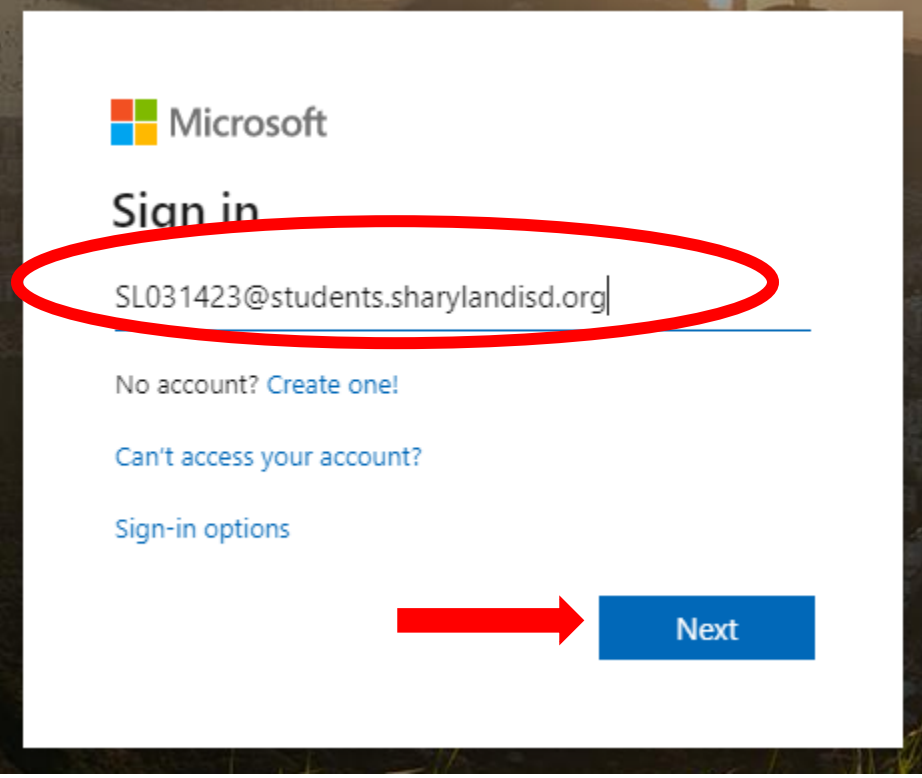

3. Ingrese su contraseña, a continuación, haga click en, "Sign in".

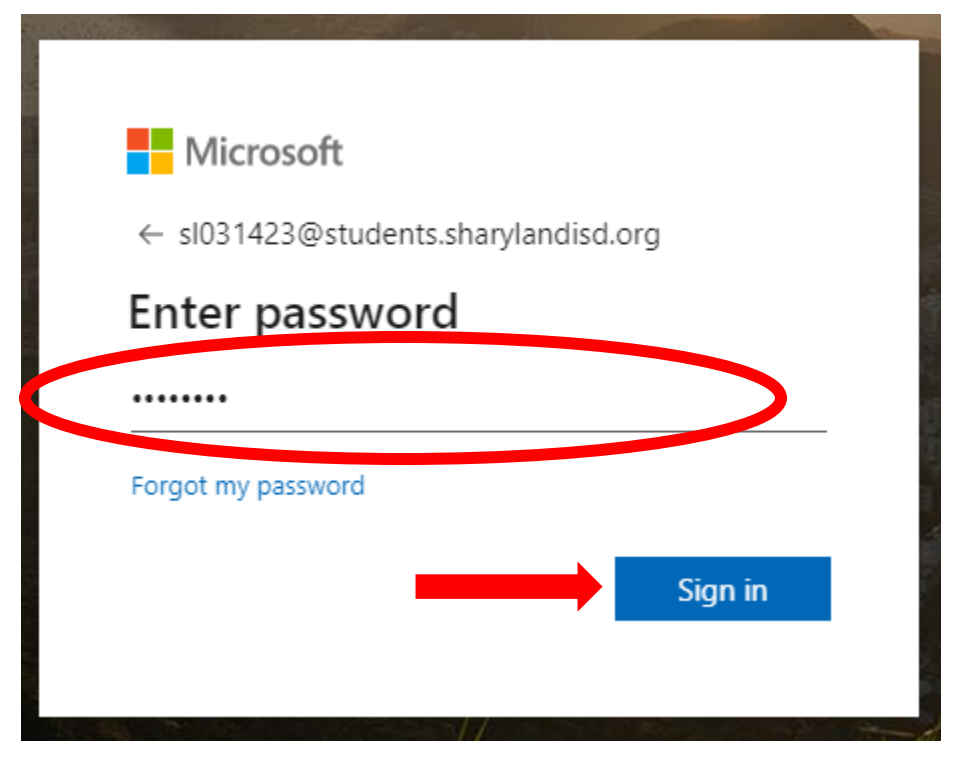

4. Cerca de la esquina superior derecha de su pantalla, haga clic en el botón "Install Office".

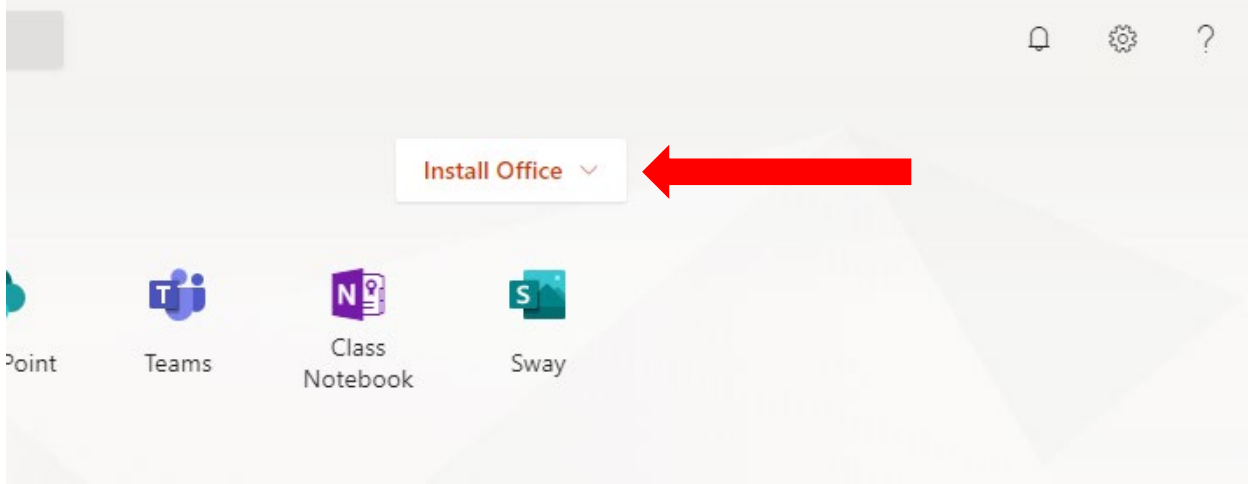

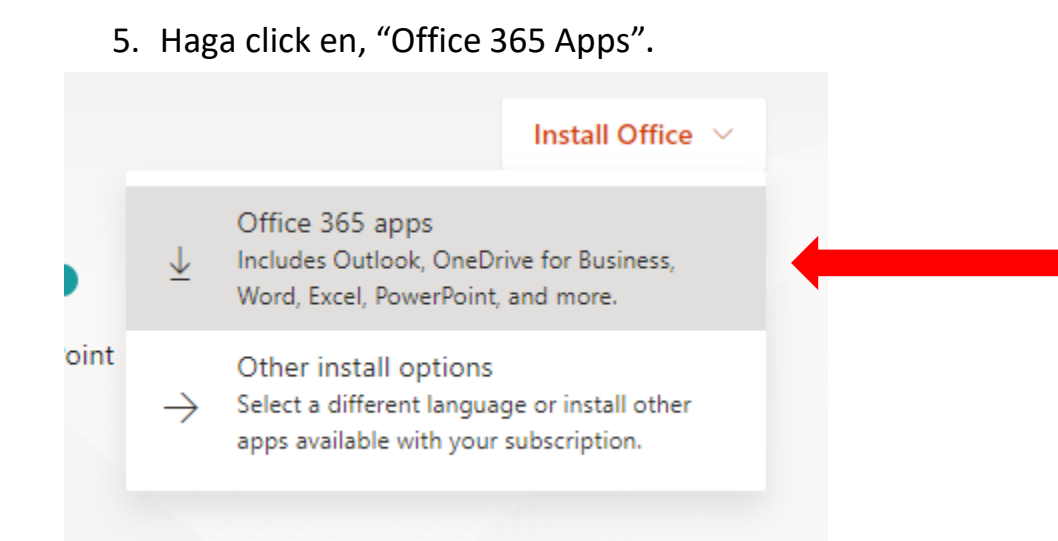

6. **Asegúrate de hacerlo en la computadora de tu casa.** En este punto, deje que se descargue la configuración y, una vez que esté completa, haga clic en la descarga para instalar las aplicaciones de Office en su computadora.

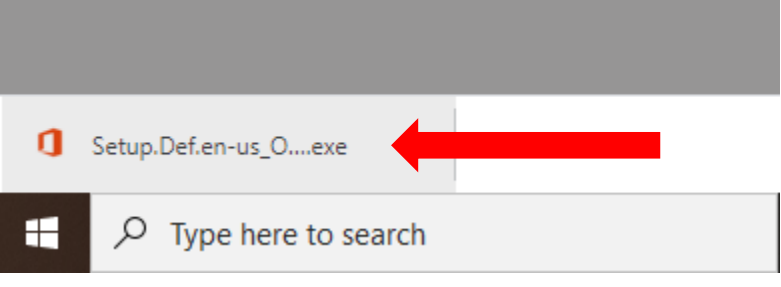